Cep Telefonumuzla ZOOM Uygulamasıyla Canlı Derse Nasıl Katılırım ?

savas kahveci Aşkale 2020

Bu Tanıtım Android Cep Telefonları İçin Yapılmıştır

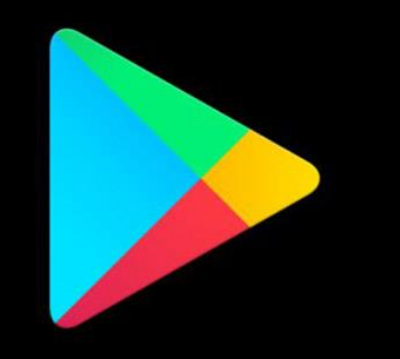

Play Store'den bu programı indirebilmeniz için telefonunuzun android sürümünün 6.0 dan yüksek olması gerekmektedir.

**Google Play** 

Cep Telefonunuzun android sürümünü Ayarlar/ Telefon Hakkında bölümünden öğrenebilirsiniz.

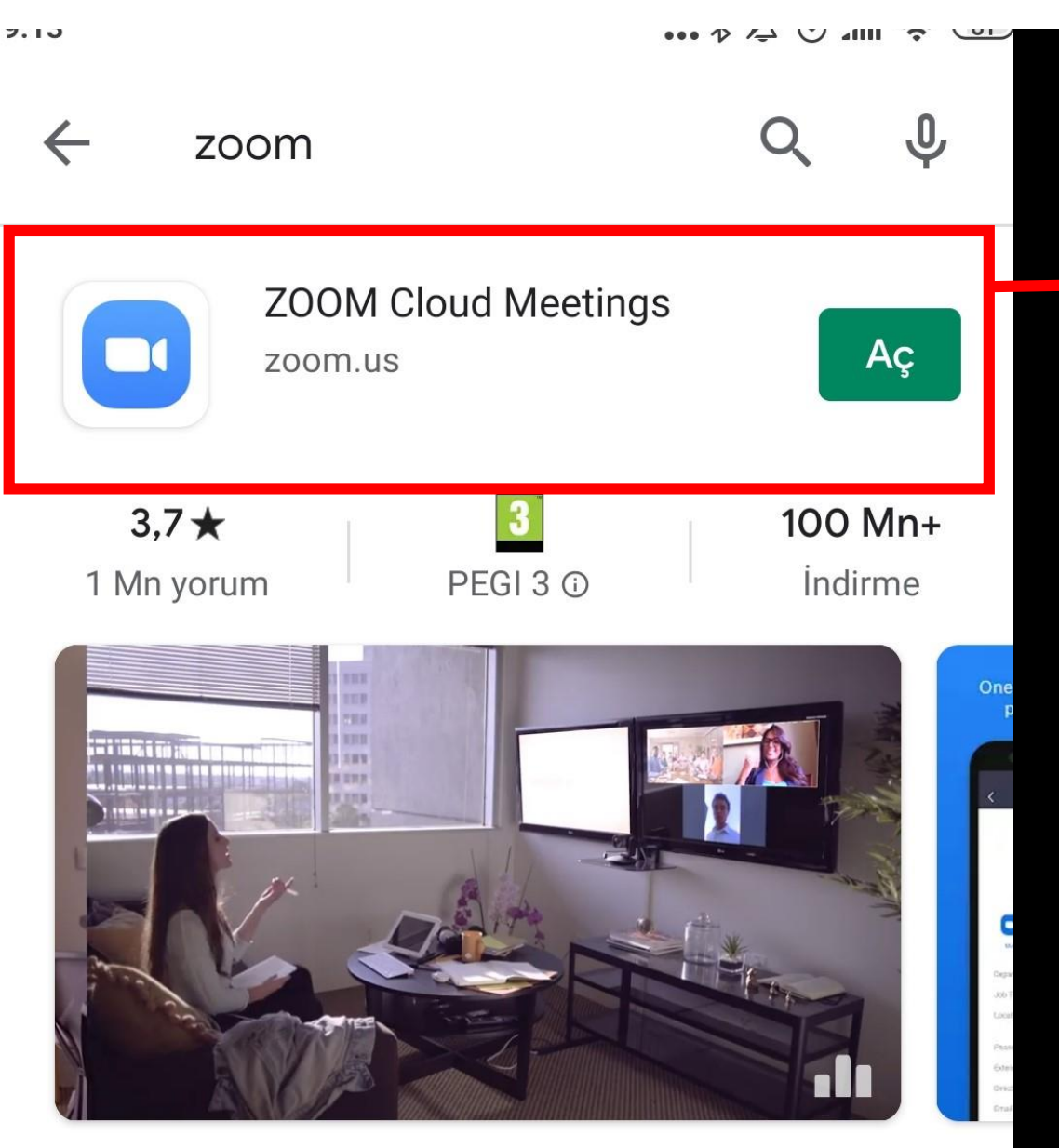

Yakınlaştırma 100 kişi için video ve ekran paylaşımı ile bir ücretsiz HD toplantı uygulaması

Uygulamamız Play Store'de ZOOM Cloud Meetings olarak indirilmektedir.

#### Şimdi Telefonunaza indirmek için aşağıdaki linke tıklayın.

[https://play.google.com/store/apps/details?i](https://play.google.com/store/apps/details?id=us.zoom.videomeetings) d=us.zoom.videomeetings

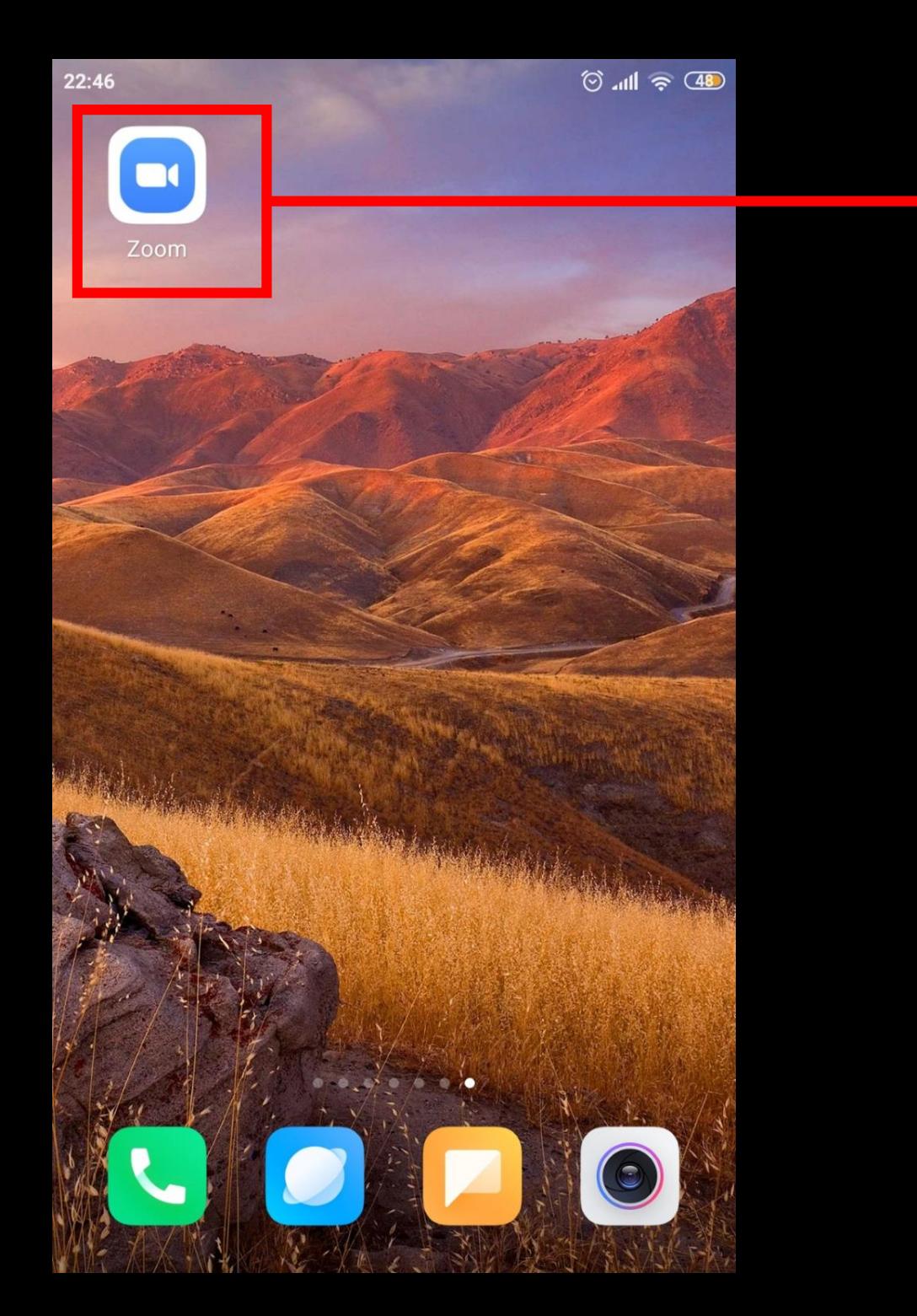

Uygulamamızı indirdiğimiz<br>zaman işaretli sembol zaman işaretli oluşacaktır.

Bu sembolü seçerek ZOOM uygulamasına giriş yapabilirsiniz.

22:46

හි

#### **Start a Meeting**

Start or join a video meeting on the go

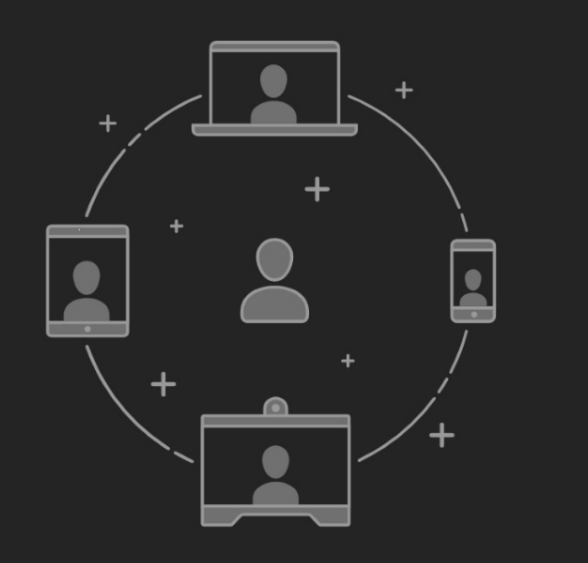

**Join a Meeting** 

Sign In

**Sign Up** 

İşaretli Join a Meeting alanını seçerek derse katılım için bir sonraki adıma geçebilirsiniz.

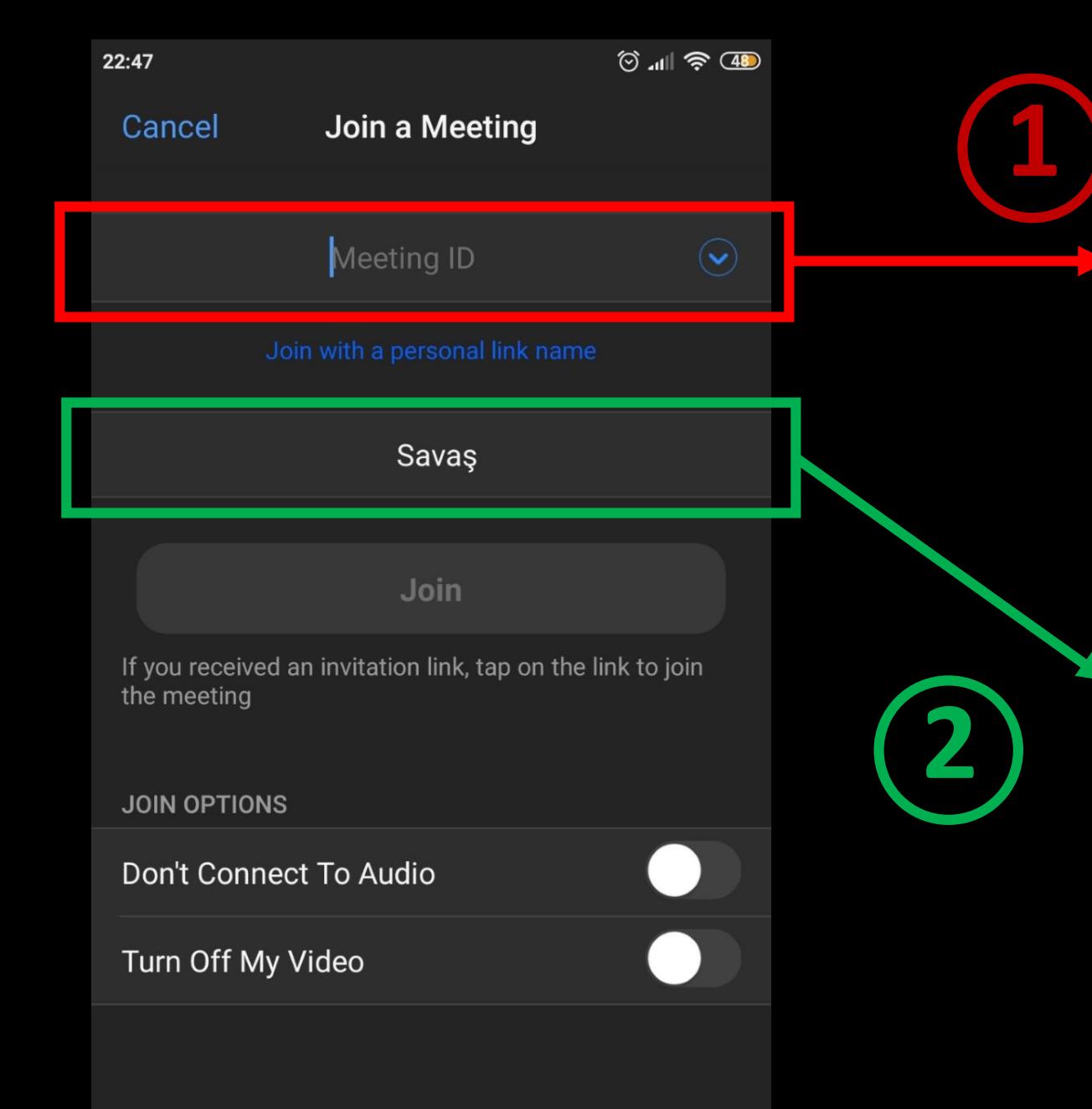

İşaretli alana öğretmeninizin sizlere gönderdiği Meeting ID numarasını yazıyorsunuz.

Bu alana ise öğrenci kendi ismini yazacaktır.

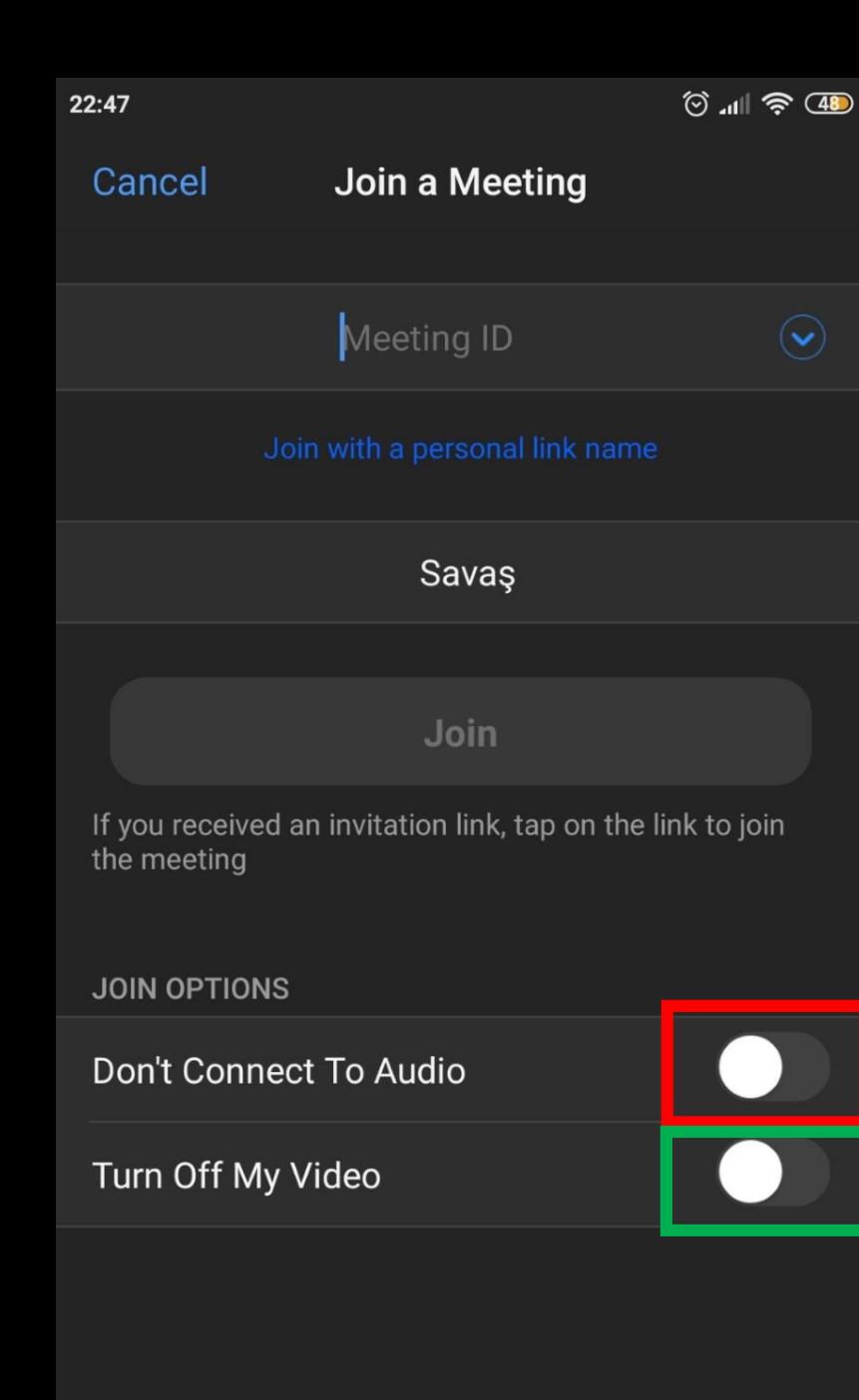

İşaretli alandaki düğmeyi bu konumda bırakırsak canlı derste sesimizin duyulmasını sağlarız. şekline getirirsek sesimizin duyulmasını engelleriz.

İşaretli alandaki düğmeyi bu konumda bırakırsak canlı derste kameramızın açılmasını sağlarız.

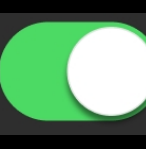

**1**

**2**

şekline getirirsek kameramızın açılmasını engelleriz.

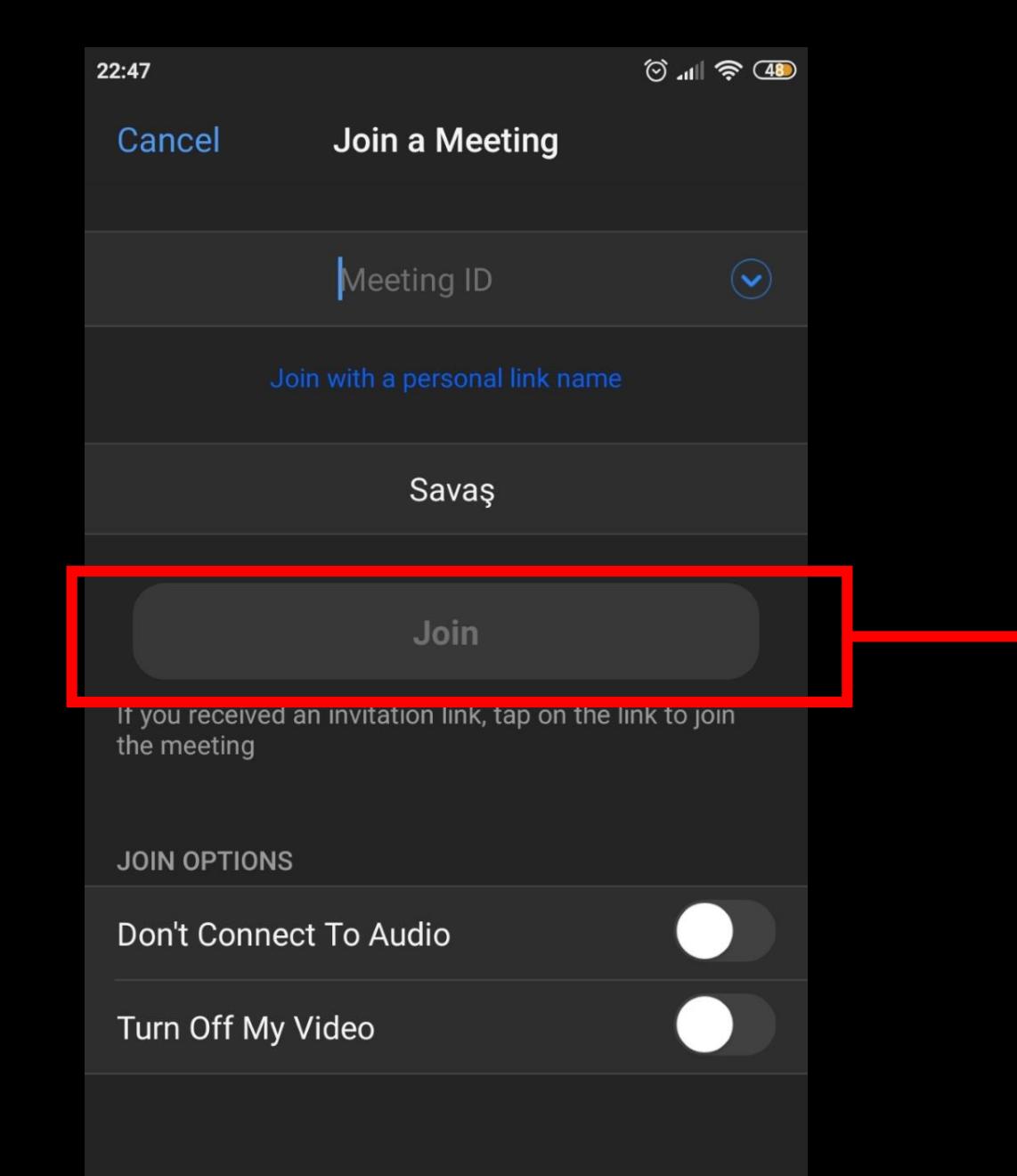

#### Gerekli ayarları yaptıktan sonra **«Join»** alanına basıyoruz.

 $\bigcirc$  Preparing meeting...

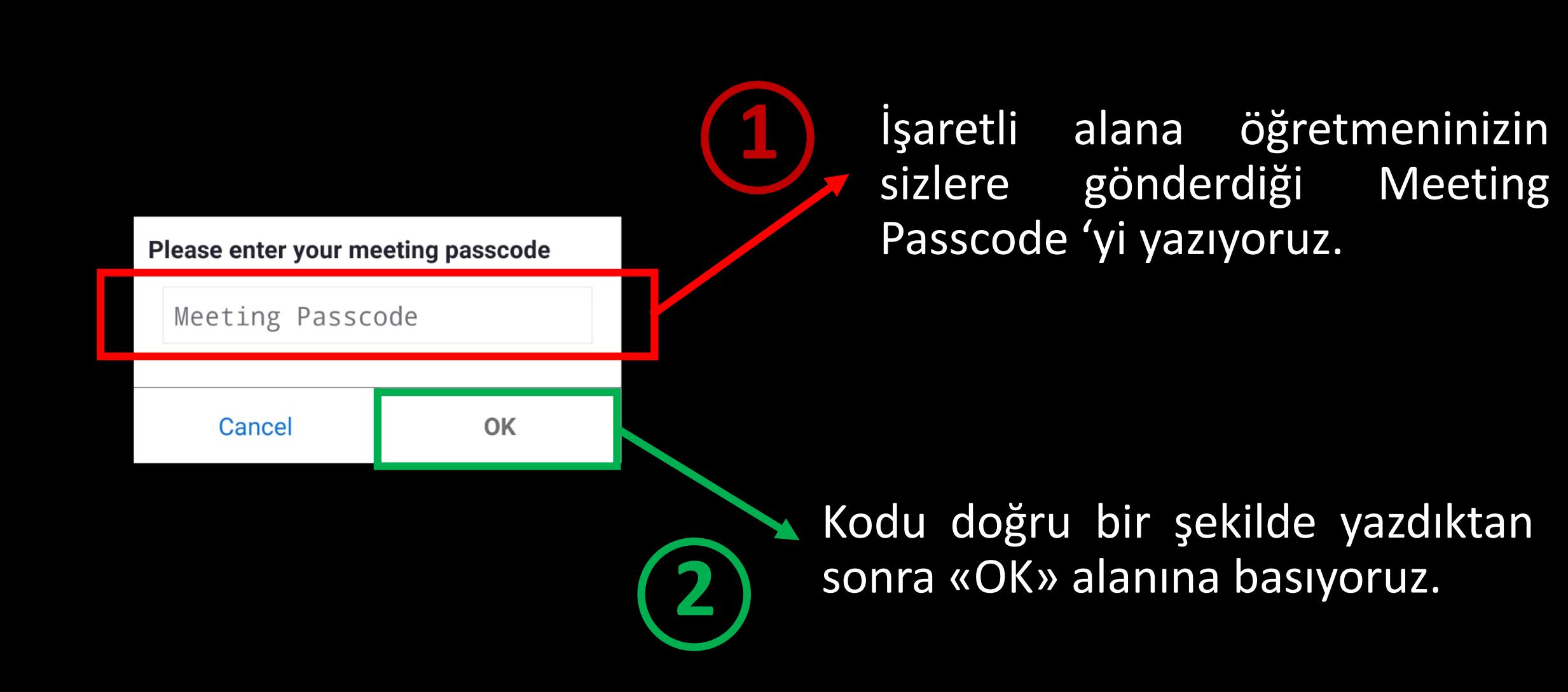

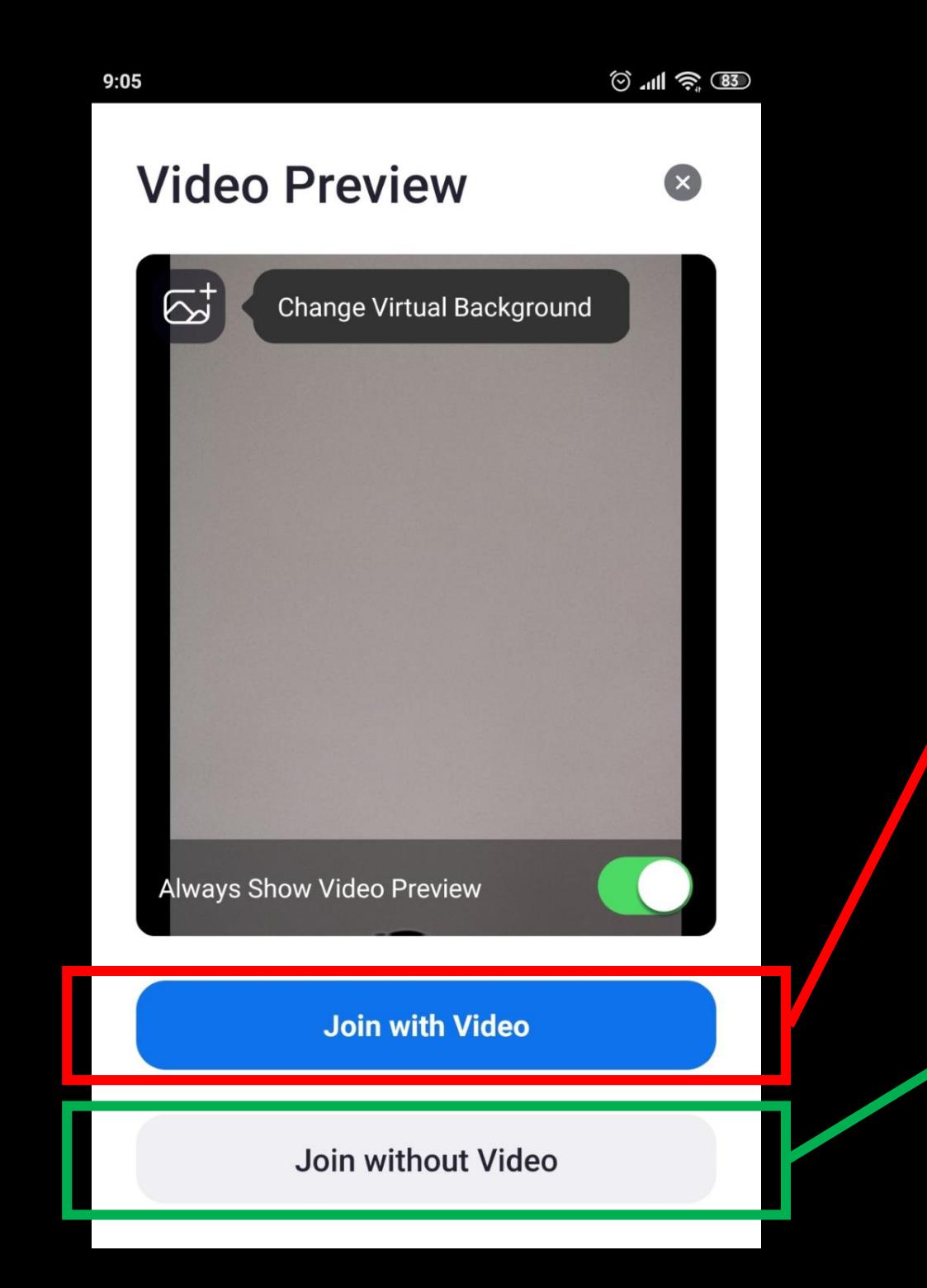

Canlı derse görüntülü olarak bağlanmak için bu alanı seçiyoruz.

**1**

**2**

Canlı derse görüntüsüz olarak bağlanmak için ise bu alanı seçiyoruz.

 $\circledcirc$  and  $\circledcirc$   $\circledcirc$  $9:06$  $2$  Zoom Leave

Please wait, the meeting host will let you in soon

Savas Kahveci's Personal **Meeting Room** 

Bu ekran öğretmenin sizin derse girmeniz için onay vermesini bekliyor anlamındadır.

 $\circledcirc$  and  $\circledast$   $\circledast$ 

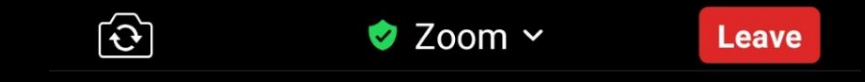

 $9:07$ 

## **Tebrikler! Canlı derse katıldınız.**

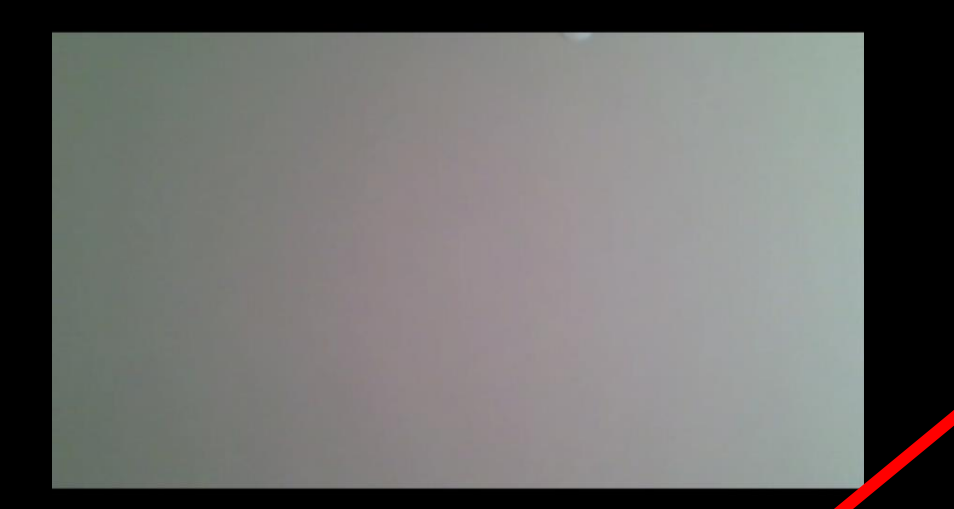

Canlı dersteki sesleri duymak ve kendi sesinizin duyulmasını istiyorsanız işaretli alanı seçmemiz gerekmektedir.

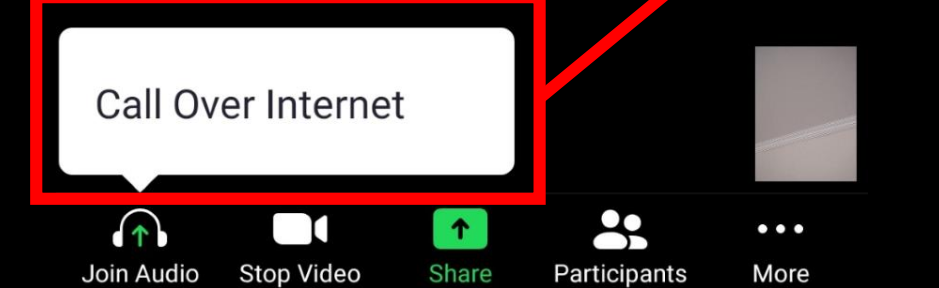

 $9:07$ 

Kameramızı kapatmak için işaretli «Stop Video» düğmesine basabilirsiniz

Sesimizi kısmak için «Mute» düğmesine basabilirsiniz .

Canlı dersimize katılanları görmek için işaretli «Participants » düğmesine basabilirsiniz .

 $\circledcirc$  and  $\circledcirc$   $\circledcirc$ 

Leave

 $\bullet\bullet$ 

Participants

 $\bullet\bullet\bullet$ 

More

 $\uparrow$ 

Share

Stop Video

Mute

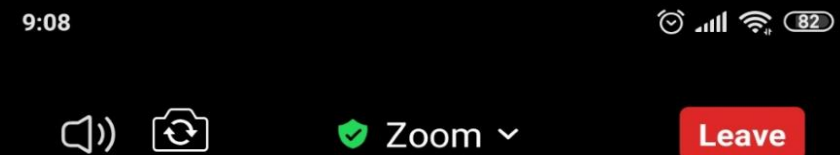

 $\bullet$  Zoom  $\sim$ 

 $\Box$ 

Leave

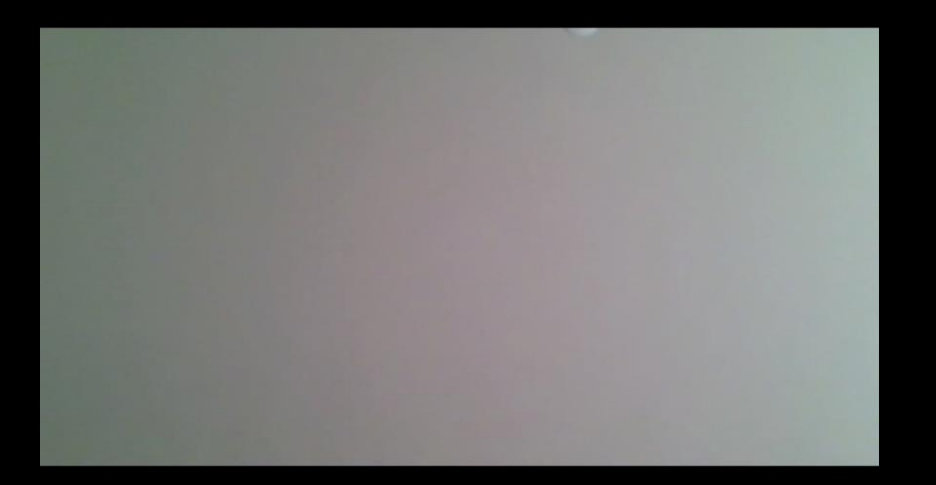

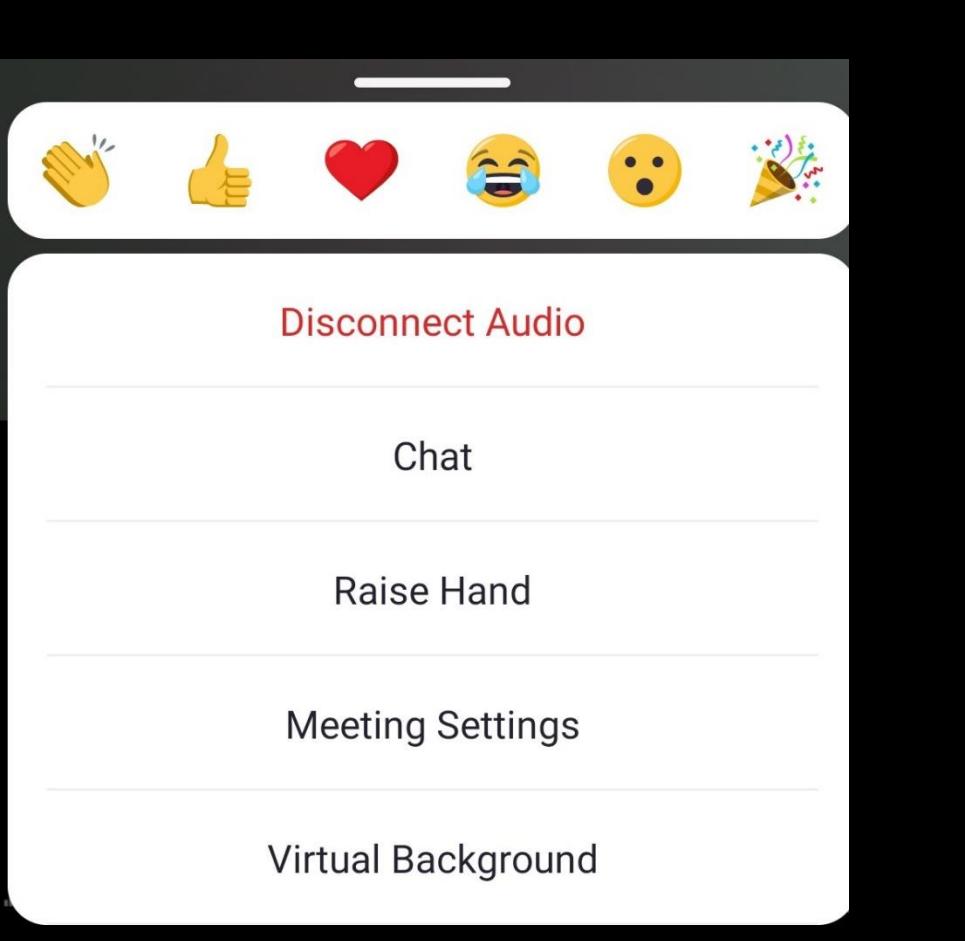

İşaretli «More» düğmesine bastığımız zaman yukarıdaki pencere açılacaktır.

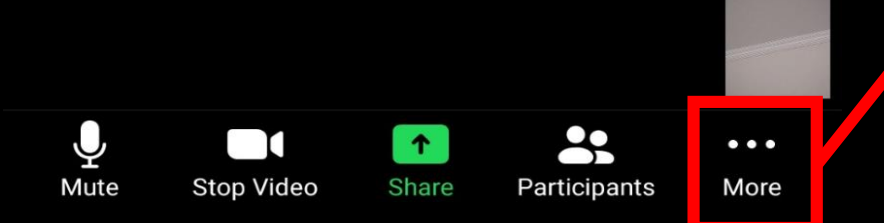

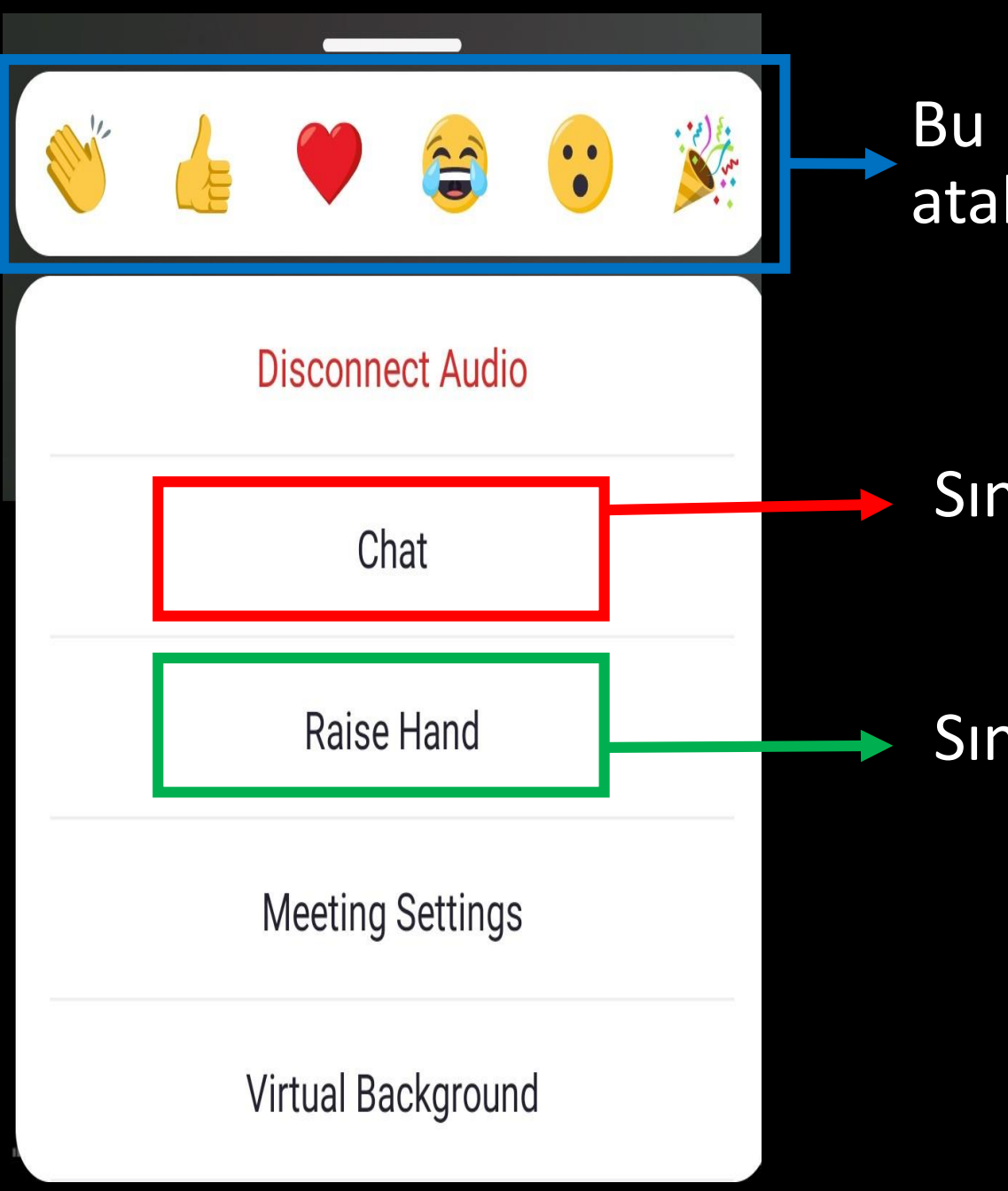

#### Bu pencerede canlı sınıfa emoji atabilir

#### Sınıfla yazılı olarak konuşabilir

### Sınıfa el sallayabilirsiniz.

 $\circledcirc$  and  $\circledast$   $\circledast$ 

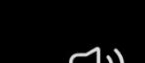

 $9:07$ 

 $\bigcirc$ )  $\bigcirc$ 

Zoom ~

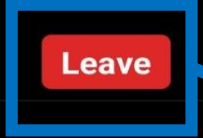

Leave düğmesine bastığımızda ise dersten çıkabilirsiniz.

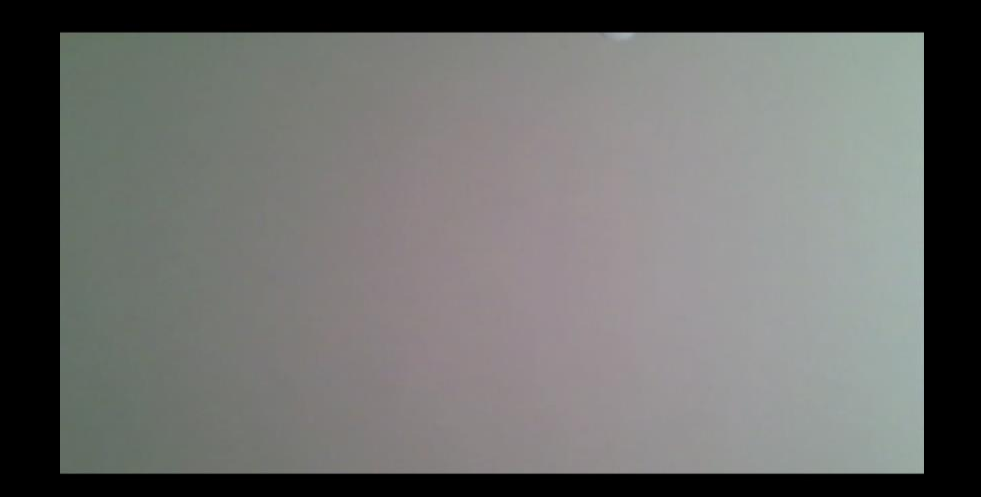

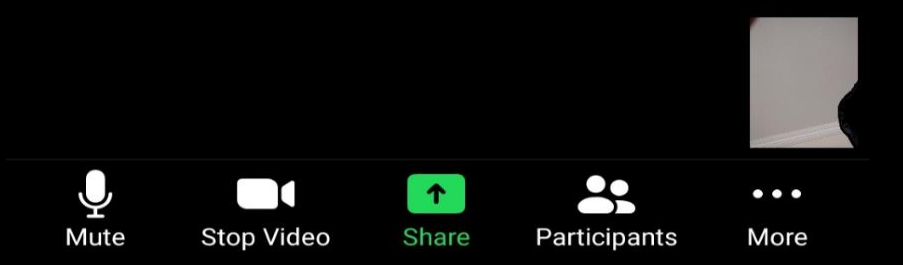

# Çalışmamızı izlediğiniz için teşekkür ederiz

Aşkale Nenehatun Mesleki ve Teknik Anadolu Lisesi

Savaş KAHVECİ Bilişim Teknolojileri Öğretmeni